# Remotely managing your SMART Board™ 8070i interactive display

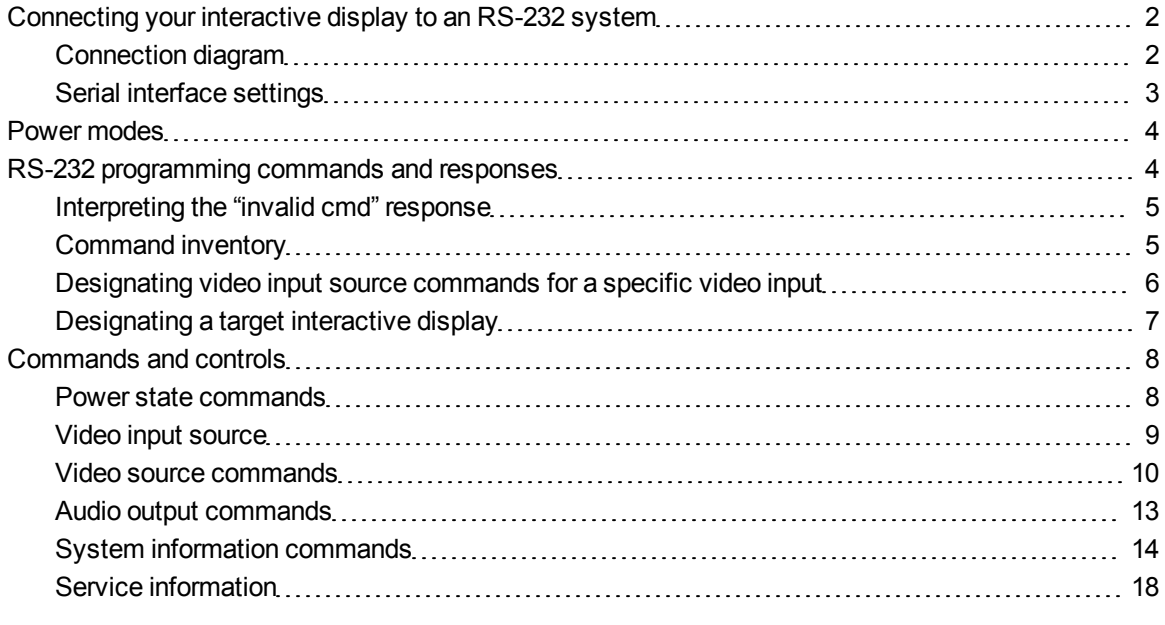

This document includes detailed instructions on how to set up your computer or room control system to remotely manage your SMART Board™ 8070i interactive display using an RS-232 serial interface.

## <span id="page-1-0"></span>Connecting your interactive display to an RS-232 system

Connect a room control system to the serial connector on the interactive display to select video inputs, turn on or turn off your interactive display and request information such as interactive display contrast, power state and current settings.

## <span id="page-1-1"></span>Connection diagram

Connect your RS-232 cable to the inside terminal panel for your interactive display.

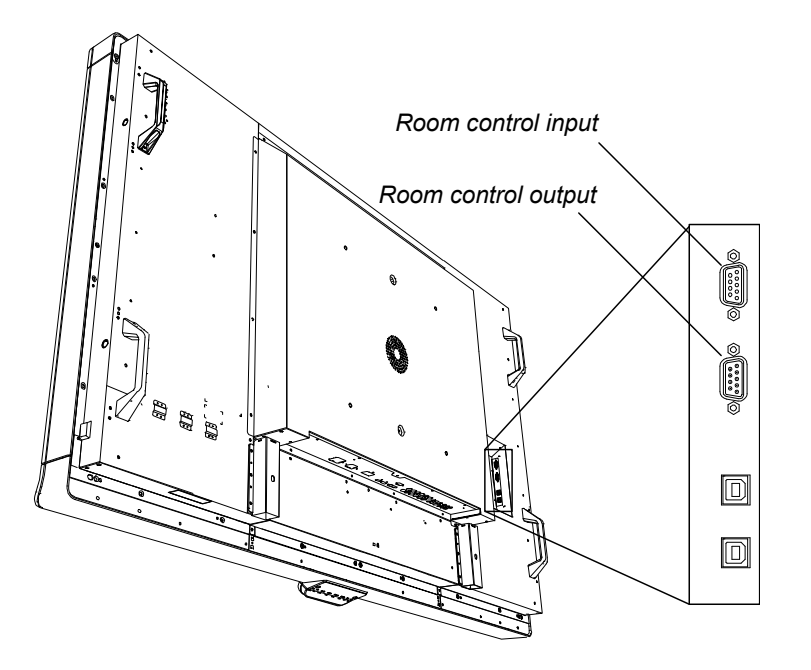

#### g **To connect your interactive display to a room control system**

Connect an RS-232 cable from the serial output on your computer to the room control input.

#### **G** IMPORTANT

Do not use a null modem cable.

#### g **To connect additional interactive displays**

1. Connect an RS-232 cable from the room control output of the first interactive display to the room control input on another interactive display.

2. Continue to connect RS-232 cables from outputs on connected interactive displays to inputs on additional interactive displays.

## **E** NOTE

If you're connecting multiple interactive displays, your room control settings can apply to all of them or you can target specific interactive displays by including a destination address in the command line. For more information on destination addresses, see [page](#page-6-0) [7](#page-6-0).

## <span id="page-2-0"></span>Serial interface settings

Your interactive display operates as a data communication equipment (DCE) device using the following signal timing:

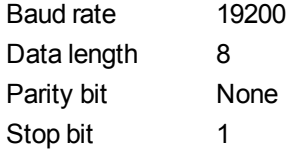

### **E** NOTES

- Use ASCII-formatted commands.
- <sup>l</sup> Press ENTER after each command, and then wait for the command prompt (**>**) before you type the next command.
- The room control feature of the interactive display is available when the interactive display is active or in Standby mode. It isn't available when the interactive display is in Eco-Standby mode or is turned off.

#### g **To configure your computer's serial interface**

- 1. Turn on your interactive display.
- 2. Turn on your computer, and then start your serial communications program or terminal emulation program.
- 3. Activate local echo.
- 4. Connect your computer to the RS-232 cable you previously connected to the interactive display.

5. Configure your serial interface settings using the values from this table, and then press ENTER.

Baud rate 19200 Data length 8 Parity bit None Stop bit 1

A command prompt (**>**) appears on the following line.

**E** NOTE

If no message appears or an error message appears, your serial interface configuration isn't correct. Repeat step 3.

<span id="page-3-0"></span>6. Type commands to configure your settings.

## Power modes

The interactive display has five distinct power modes: On, Power Save mode, Standby mode, Eco-Standby mode and off.

#### **G** IMPORTANT

Some commands are available when your interactive display is in Standby mode. No commands are enabled when the interactive display is turned off or in Eco-Standby.

## <span id="page-3-1"></span>RS-232 programming commands and responses

To access monitor information or adjust monitor settings using the RS-232 system, type commands after the command prompt (>), and then await the response from your interactive display.

#### **EXAMPLE**

>get contrast

contrast=55

#### **1** NOTE

Commands aren't case-sensitive.

## <span id="page-4-0"></span>Interpreting the "invalid cmd" response

If you type a command that the RS-232 system doesn't recognize, you receive an invalid command response.

In the example below the user included a space in the contrast command.

```
INCORRECT
>set con trast=65
invalid cmd=set con trast=65
```
## <span id="page-4-1"></span>Command inventory

Your interactive display responds to the commands in the tables on the following pages. To see a list of valid commands for your interactive display's current power state, type ? and press ENTER.

#### **G** IMPORTANT

- Type commands on a command prompt  $(>)$ .
- Review your entries carefully before pressing ENTER.
- Do not send another command until you receive the response and the next command prompt.

#### **Identifying current values**

Find the current value for each setting. In the example below, the user wants to identify the contrast level for the interactive display.

```
EXAMPLE
>get contrast
contrast=55
```
#### <span id="page-4-2"></span>**Assigning a specific value**

Assign a specific value for a setting within the command's target range. In the example below, the user wants to set the contrast level for the interactive display to 65.

```
EXAMPLE
>set contrast =65
contrast=65
```
#### **Incrementing a value for a setting**

Increase a setting by the designated amount. In the example below, the user wants to increase the contrast level for the interactive display by 5.

```
EXAMPLE
>set contrast +5
contrast=70
```
#### **Decrementing a value for a setting**

Decrease a setting the designated amount. In the example below, the user wants to decrease the contrast level for the interactive display by 15.

```
EXAMPLE
```

```
>set contrast -15
contrast=55
```
#### <span id="page-5-0"></span>Designating video input source commands for a specific video input

When you connect multiple video inputs to your interactive display, you can have different settings for each video input. You can also specify which video input you want to get information about or assign values to.

#### **G** IMPORTANT

You must connect the video source to your interactive display to identify a value or assign a value. The video source does not need to be active.

#### **Identifying a value for a video input setting**

Use a "get" command to identify values for a video setting. In the example below, the user wants to identify the contrast when the video input source is VGA1.

#### **EXAMPLE**

```
>get contrast vga1
contrast vga1=65
```
#### **Assigning a value for a video input setting**

Use a "set" command to assign values for a video setting. In the example below, the user wants to set the contrast to 70 when the video input source is VGA1.

#### **EXAMPLE**

>set contrast vga1=70

<span id="page-6-0"></span>contrast vga1=70

## Designating a target interactive display

You can connect multiple interactive displays in a daisy-chain, and then use room control commands that include a destination address to either access interactive display information or assign settings for an interactive display.

#### **G** IMPORTANT

Always include destination addresses in command lines when multiple interactive displays are connected.

#### g **To assign a monitor ID to an interactive display**

1. Press the **MENU** button on the menu control panel or the remote control.

The on-screen menu appears.

- 2. Press the right arrow to browse to *MULTI DISPLAY*, and then press the down arrow until you select **MONITOR ID**.
- 3. Press the right arrow to show the monitor ID for the interactive display.
- 4. Press the right or left arrow to change the monitor ID number for the interactive display.
- 5. Press **SET**.

#### **Identifying destination addresses for an interactive display**

The following table shows destination addresses for each monitor ID.

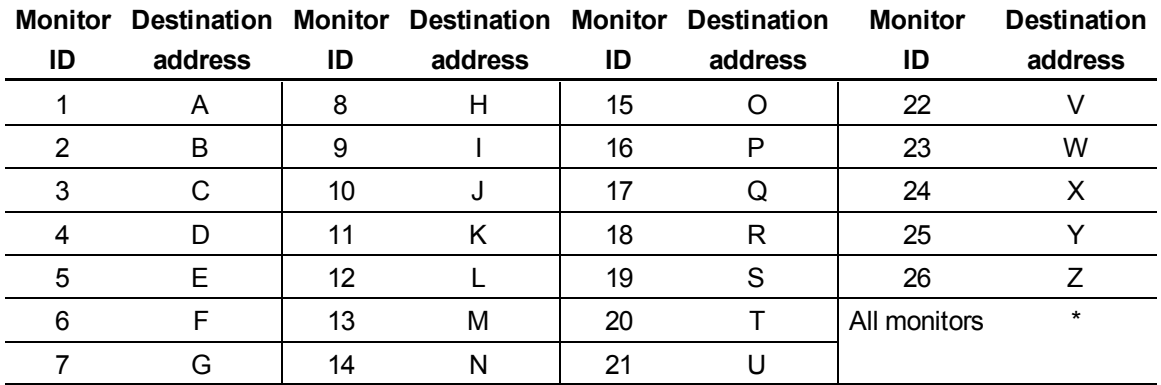

#### **Identifying a value for an interactive display**

In the example below, the user wants to identify the video input for the interactive display with a monitor ID of 4, which is destination address D.

## **EXAMPLE**

> D get input

input=HDMI

#### **Designating a setting for an interactive display**

In the example below the user wants to change the video input for the interactive display with a monitor ID of 4 to VGA1.

#### **EXAMPLE**

```
>D set input=vga1
```

```
input=vga1
```
#### **Designating a setting for all interactive displays**

The destination address \* targets all connected interactive displays. No response line follows commands to the destination address "\*".

#### **EXAMPLE**

<span id="page-7-0"></span>\* set input=vga

## Commands and controls

<span id="page-7-1"></span>The following tables contain command line options to either identify or assign system settings.

## Power state commands

Use power state commands to turn on or to turn off the interactive display or to request its current power state. The interactive display power state determines whether certain commands are available at that time. Power state control settings are available even when the interactive display is off.

#### **Identifying the power state setting**

Use the following commands to identify the values for power state settings.

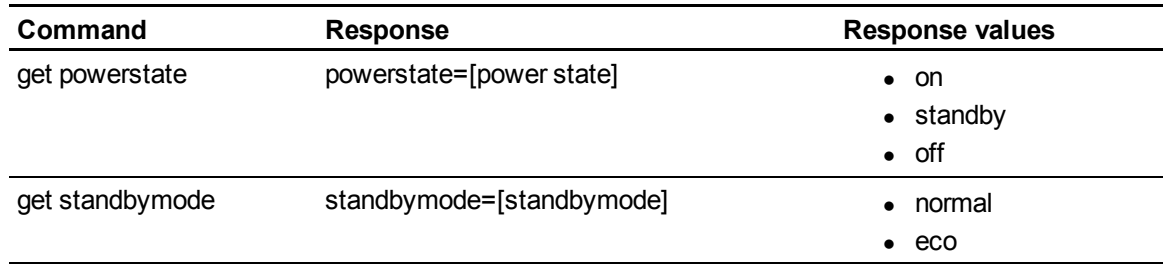

#### **Assigning the power state setting**

Use the following commands to assign values to power state settings.

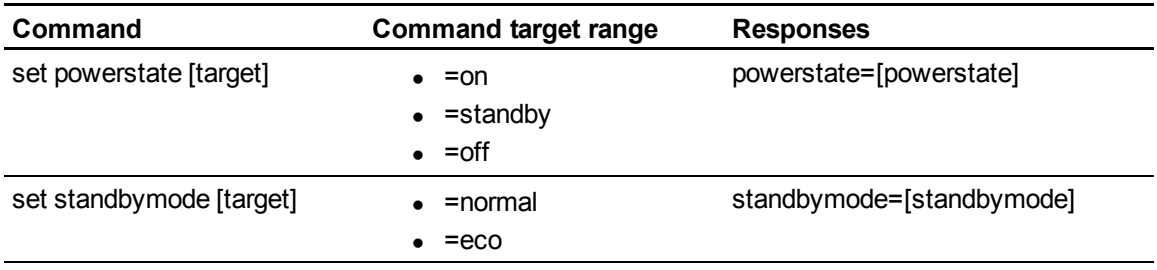

## <span id="page-8-0"></span>Video input source

Use the following commands to identify or select a video input source. You can use these commands when your interactive display is in Standby mode.

#### **Identifying the video input source**

Use the following command to identify the video input source.

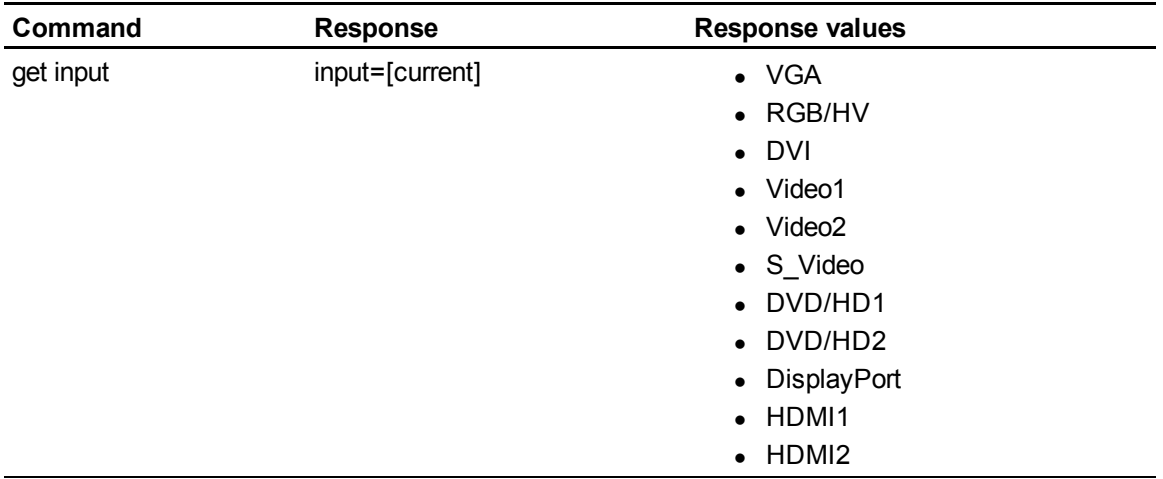

#### **Setting the video input source**

Use the following command to set the video input source.

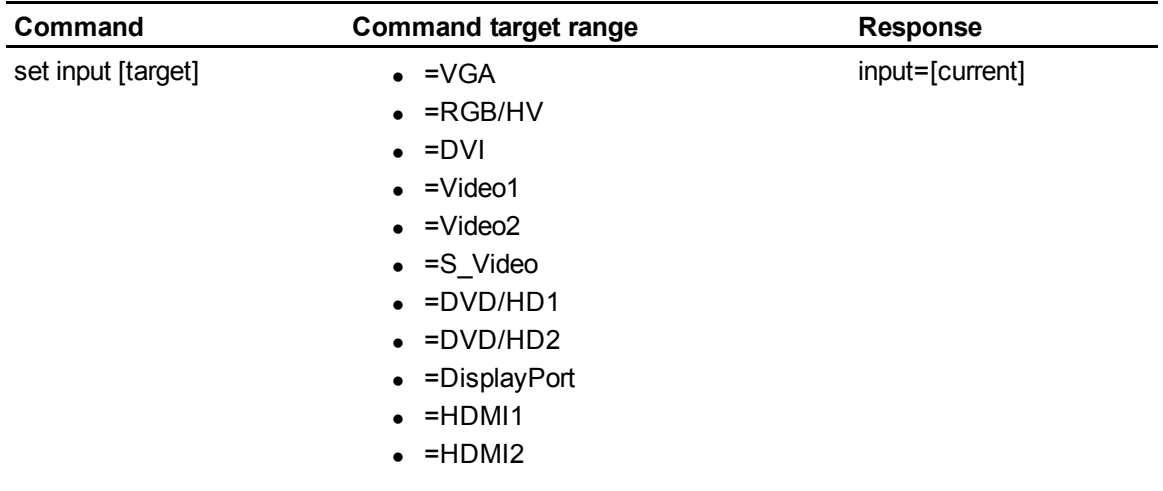

## <span id="page-9-0"></span>Video source commands

Use video source control commands to control video input settings to all video inputs, including HDMI™ inputs.

#### **Identifying video source control settings**

Use the following commands to identify the video source settings.

## *G* IMPORTANT

Turn on your interactive display to access this information. The information is not available when your interactive display is in Standby mode or turned off.

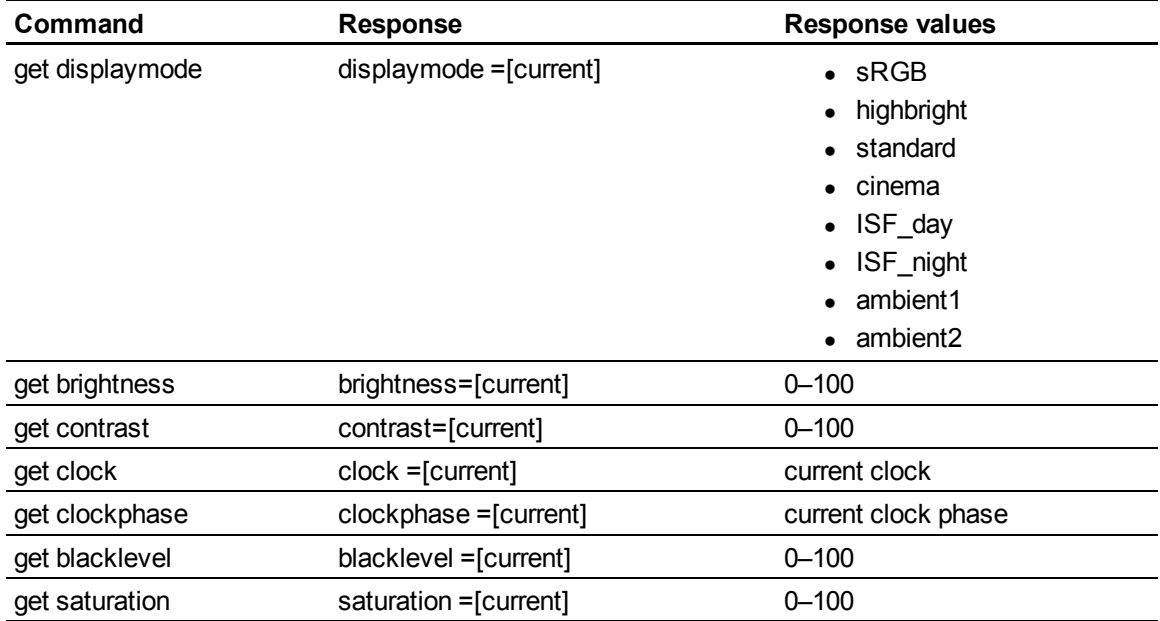

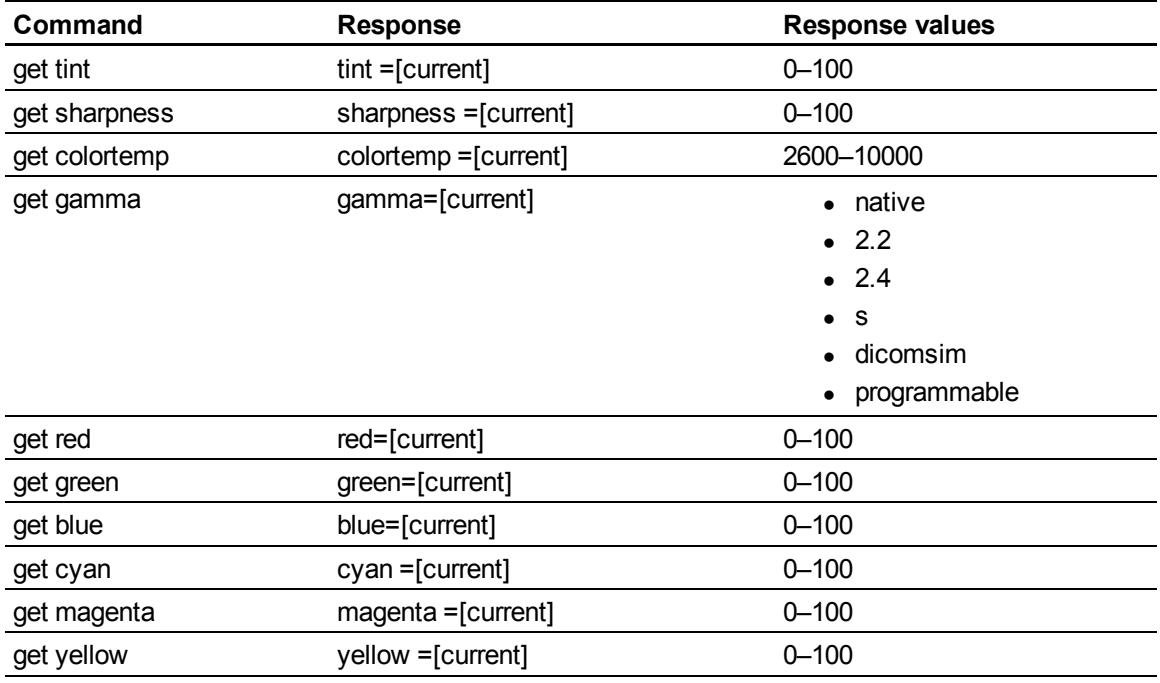

#### **Assigning video source control settings**

Use the following commands to control the appearance of your video source. For more information on setting absolute and adjustment values, see [page](#page-4-2) [5](#page-4-2).

### *G* IMPORTANT

The following information is not available when your interactive display is in Standby mode or turned off.

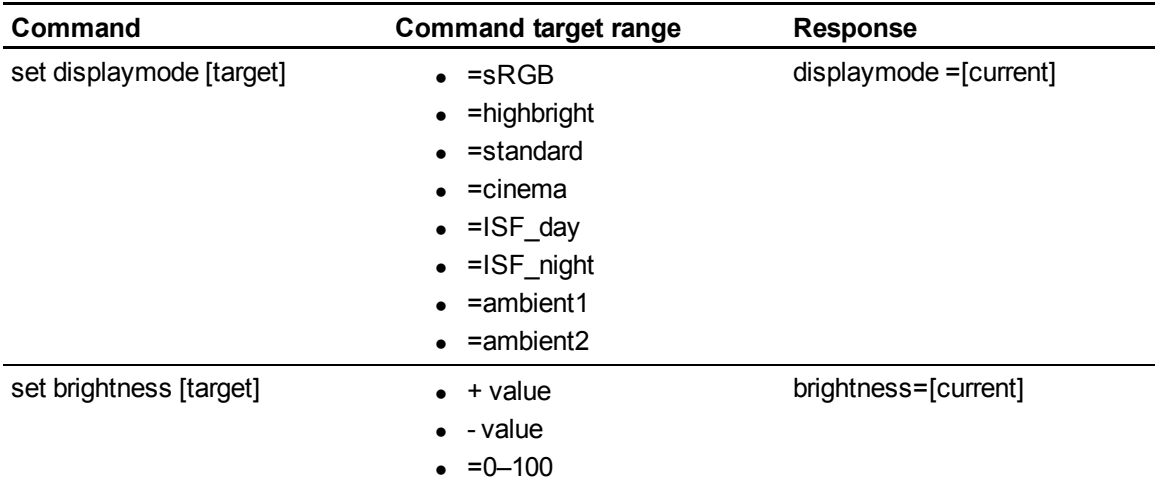

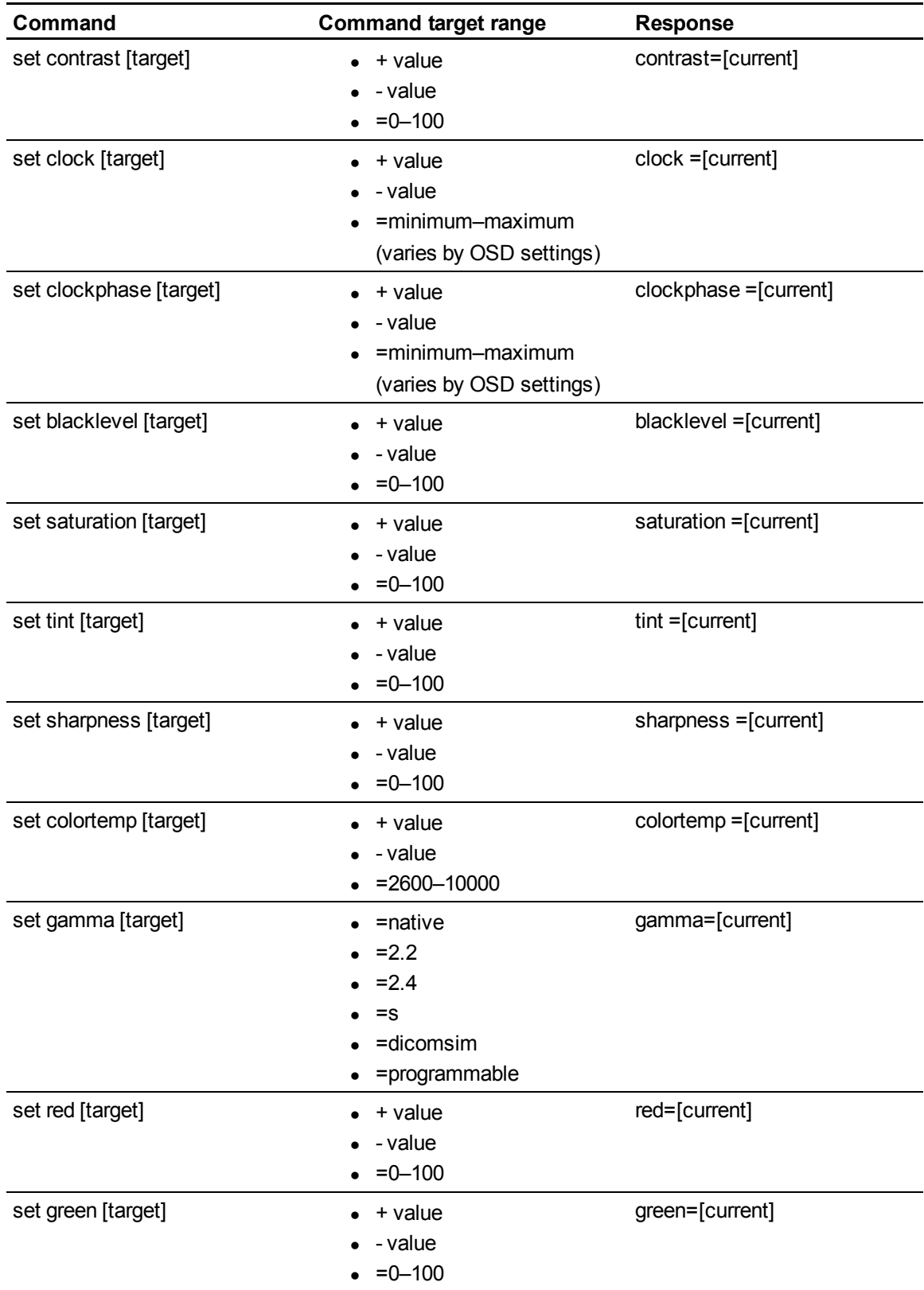

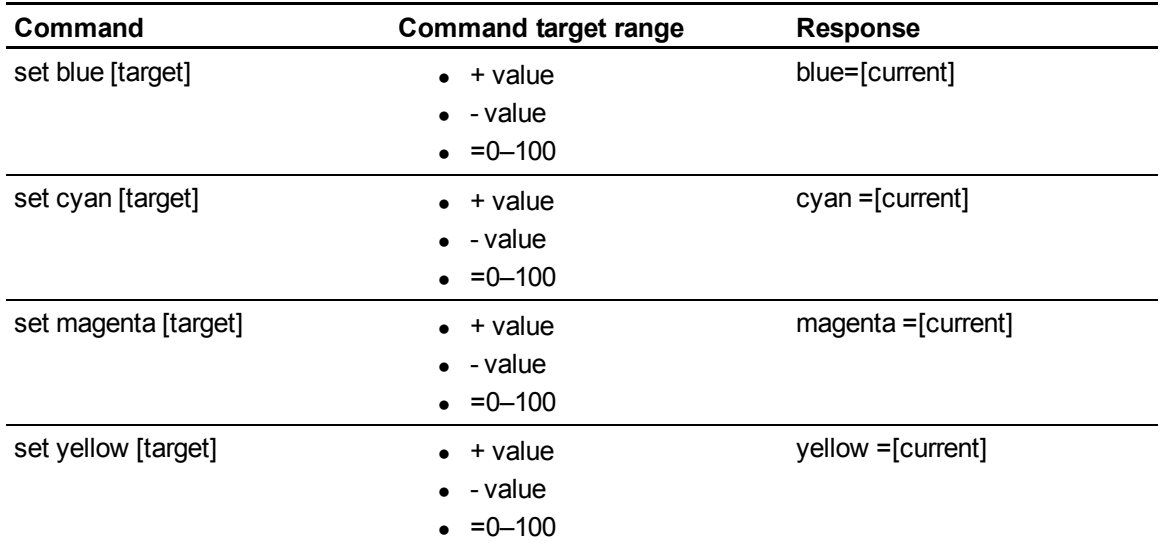

## <span id="page-12-0"></span>Audio output commands

Use the following commands to control your interactive display audio output to your audio system.

## **E** NOTE

Audio output commands aren't defined by the video source.

#### **Identifying audio output control settings**

Use the following commands to identify the audio output settings.

#### **G** IMPORTANT

The folowinginformation is not available when your interactive display is in Standby mode or is turned off.

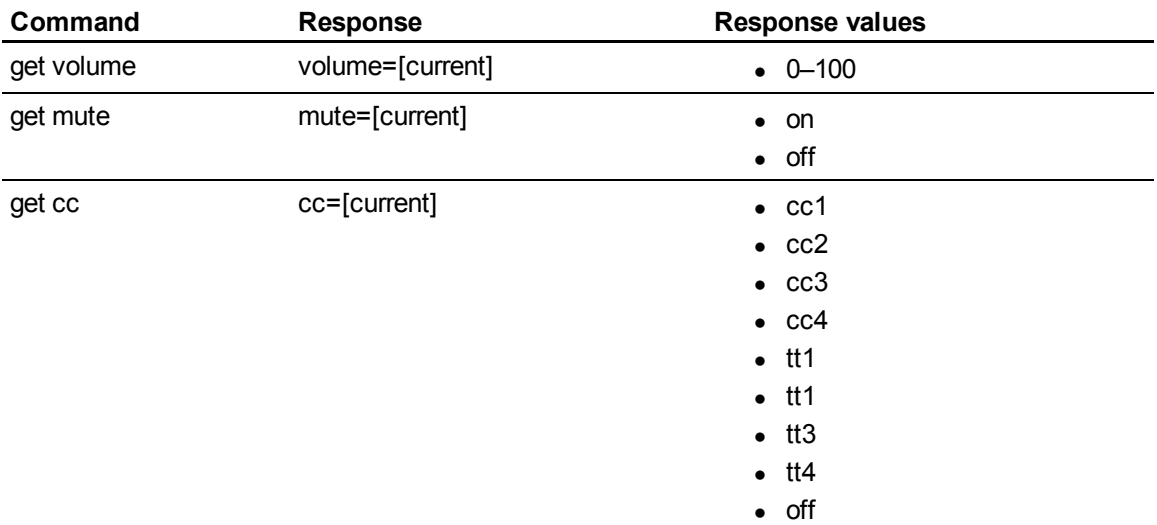

#### **Assigning audio output control settings**

Use the following commands to control your audio output settings. For more information on setting absolute and adjustment values, see [page](#page-4-2) [5.](#page-4-2)

#### *<b>B* IMPORTANT

The following settings are not available when your interactive display is in Standby mode or is turned off.

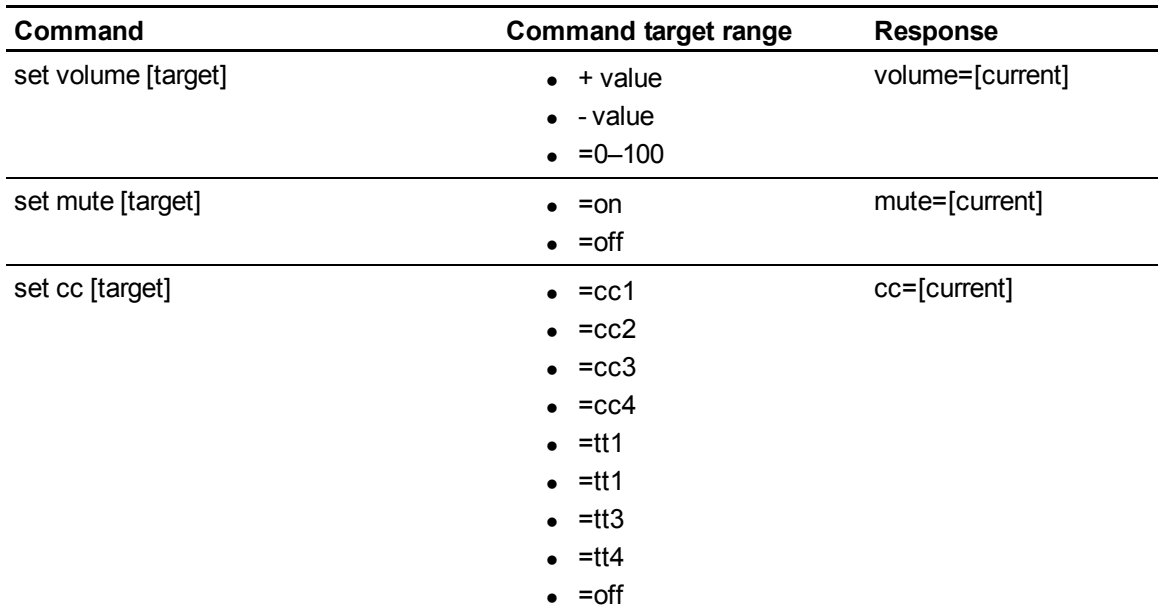

## <span id="page-13-0"></span>System information commands

System information commands enable you to control system settings. For more information on setting absolute and adjustment values, see [page](#page-4-2) [5](#page-4-2).

#### **Identifying system information settings**

Use the following commands to identify the system information settings.

### **G** IMPORTANT

Some of these commands are not available when your interactive display is in Standby mode. Refer to the following table for more information.

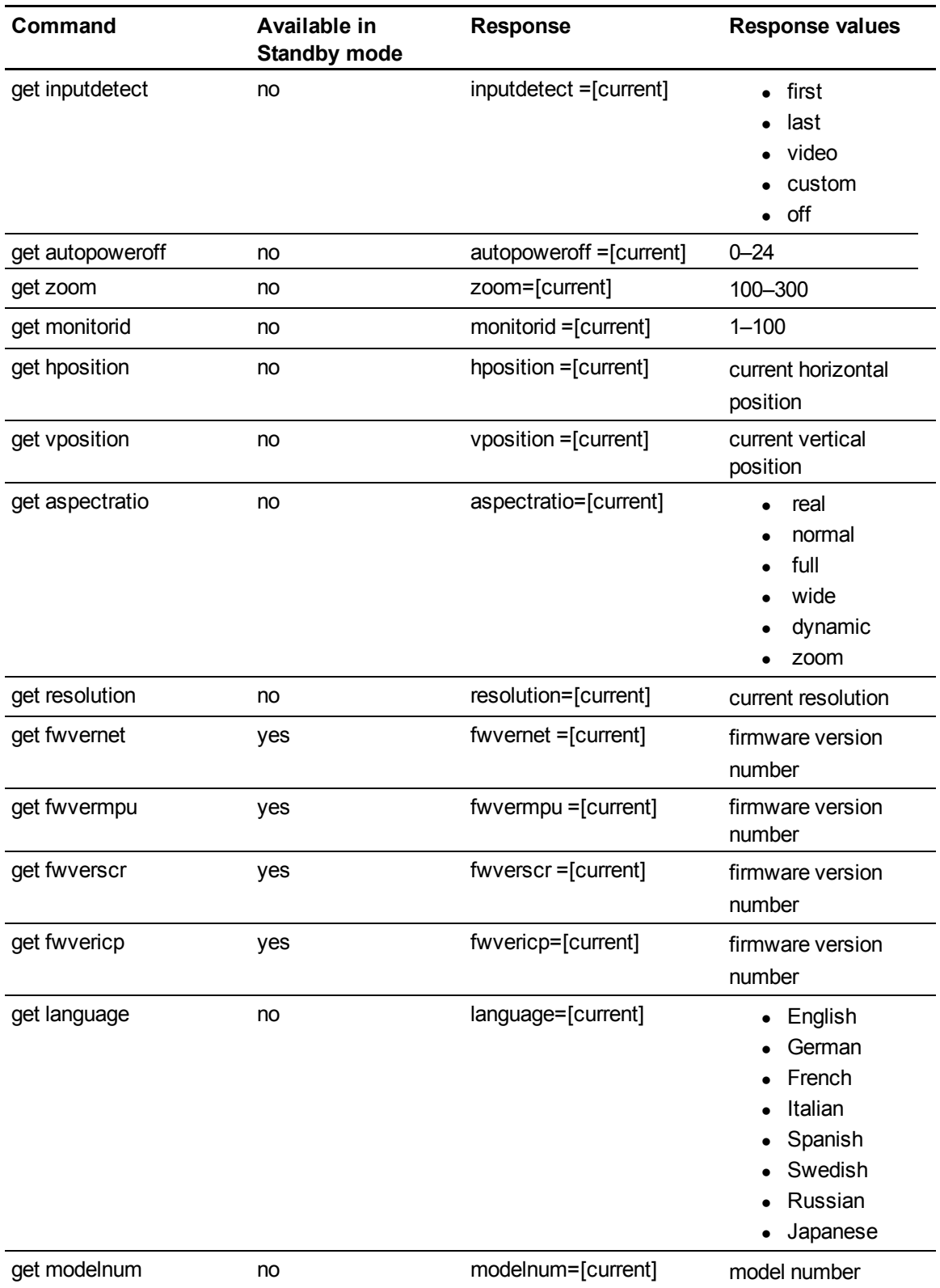

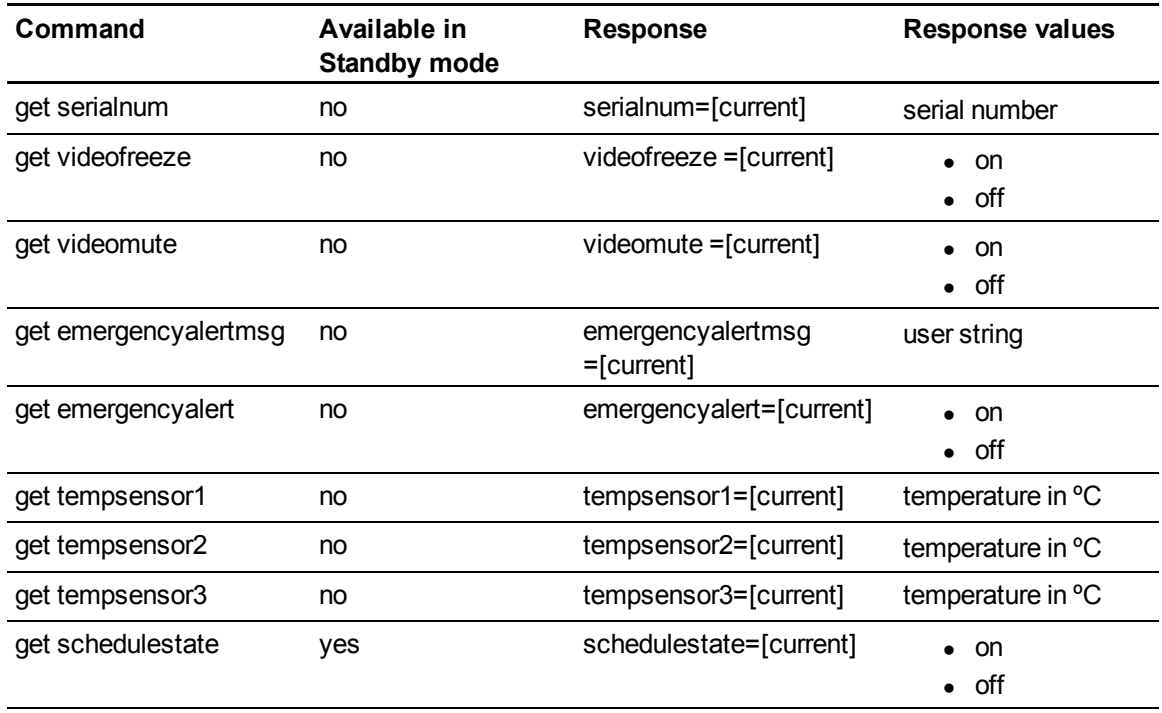

#### **Assigning system information settings**

Use the following commands to set system data. For more information on setting absolute and adjustment values, see [page](#page-4-2) [5](#page-4-2).

## I  **I M P O R T A N T**

Some of these commands are not available when your interactive display is in Standby mode. Refer to the table below.

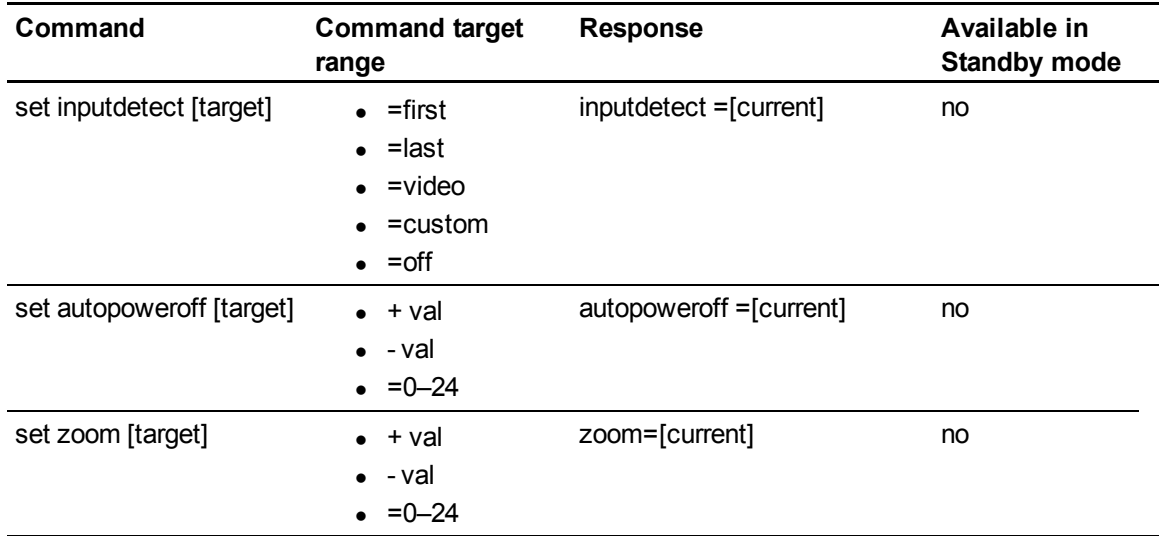

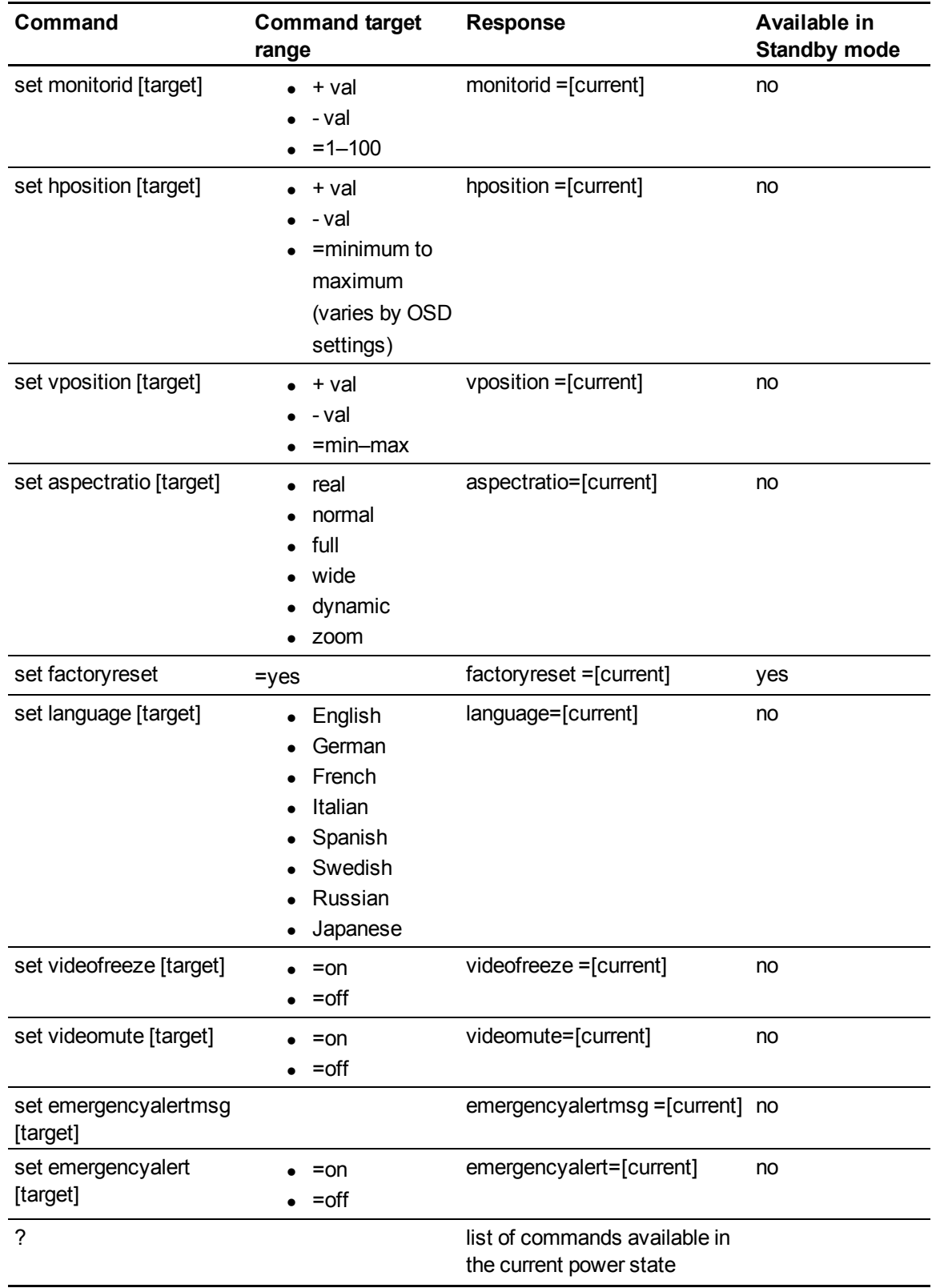

## <span id="page-17-0"></span>Service information

Use the following commands when servicing the interactive display.

#### **Accessing service information data**

Use the following commands to access service information values.

#### **G** IMPORTANT

Some of these commands are not available when your interactive display is in Standby mode. Refer to the table below.

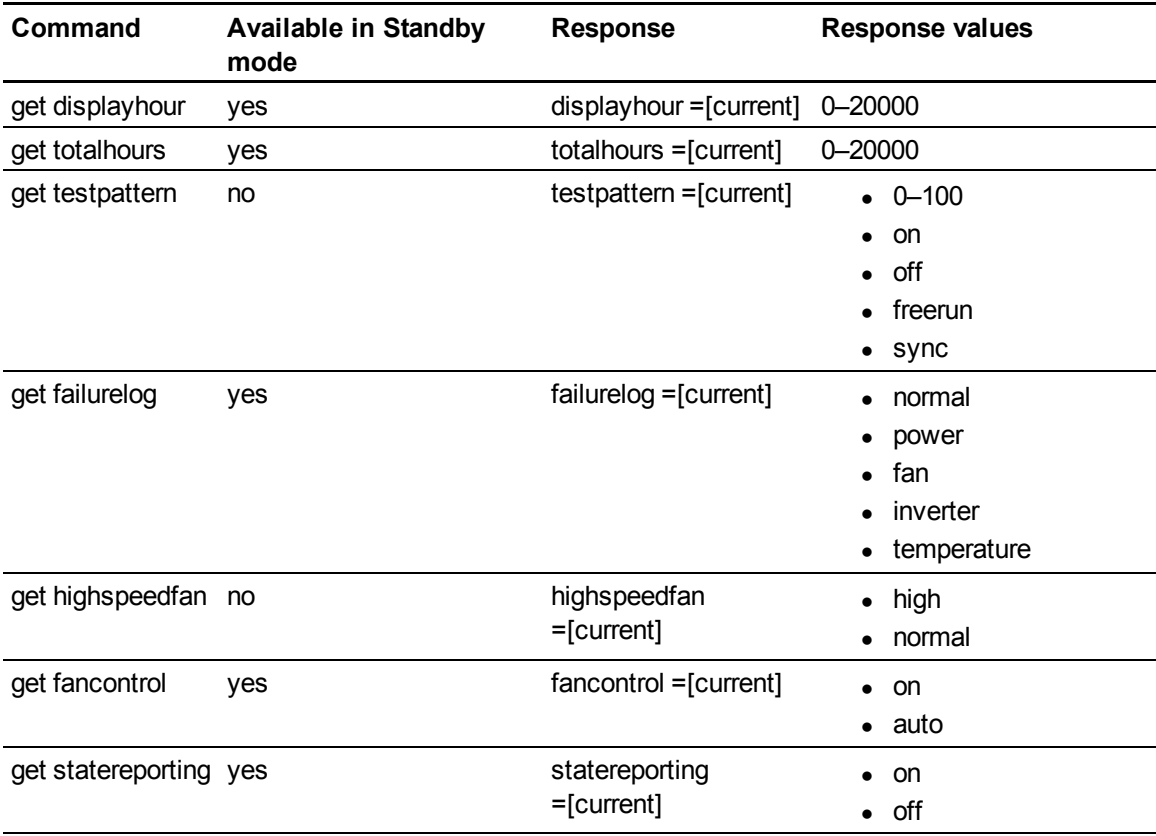

#### **Assigning service information settings**

Use the following commands to set system information.

## **G** IMPORTANT

Some of these commands are not available when your interactive display is in Standby mode. Refer to the following table for more information.

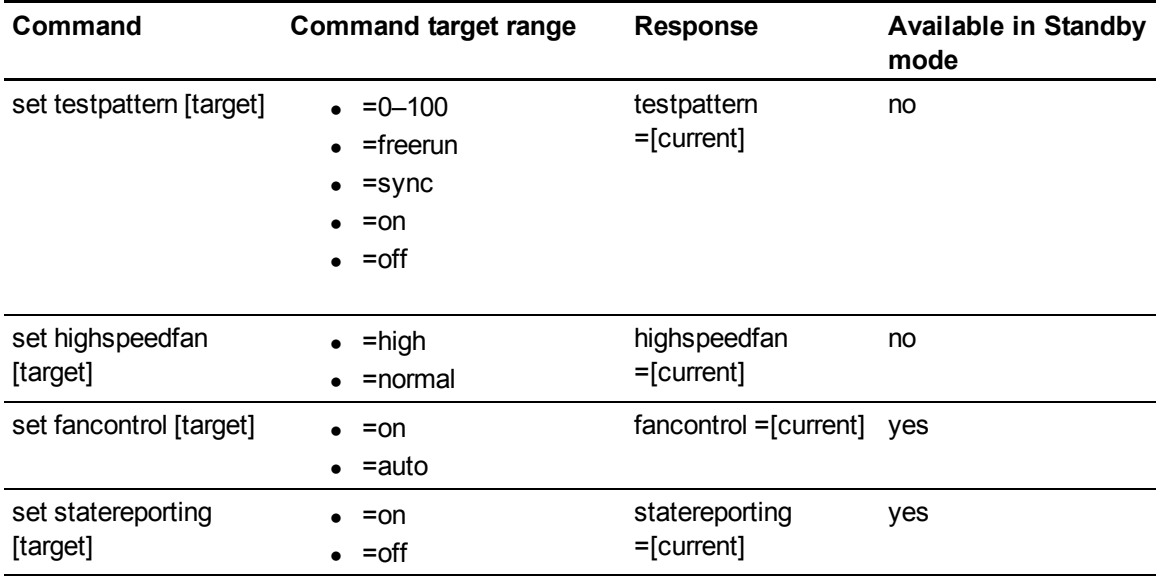

www.smarttech.com/support | www.smarttech.com/contactsupport Support +1.403.228.5940 or TollFree 1.866.518.6791 (U.S./Canada)

© 2011 SMART Technologies ULC. All rights reserved. SMART Board, smarttech, the SMART logo and all SMART taglines are trademarks or registered trademarks of<br>SMART Technologies ULC in the U.S. and/or other countries. HDMI i company names may be trademarks of their respective owners.Patent No. US6320597; US6326954; US6741267; US6803906; US6947032; US6954197; US6972401; US7151533; US7236162; US7411575; US7499033; US7619617; US7643006; US7692625; US7755613; US7757001; USD612396; CA2252302; CA2453873; EP1297488; ES2279823; ZL01812360.0 and DE60124549. Other patents pending. Contents are subject to change without notice. 04/2011.